*Личный кабинет студента РАНХиГС*

## Как получить данные для авторизации в личном кабинете?

 Данные формируются автоматически при зачислении студента и высылаются на электронную почту, указанную при поступлении

 В случае отсутствия данных для авторизации студент обращается в деканат лично или по почте dekanatla-ion@ranepa.ru

Авторизация происходит на сайте https://lk.ranepa.ru

# Интерфейс личного кабинета студента

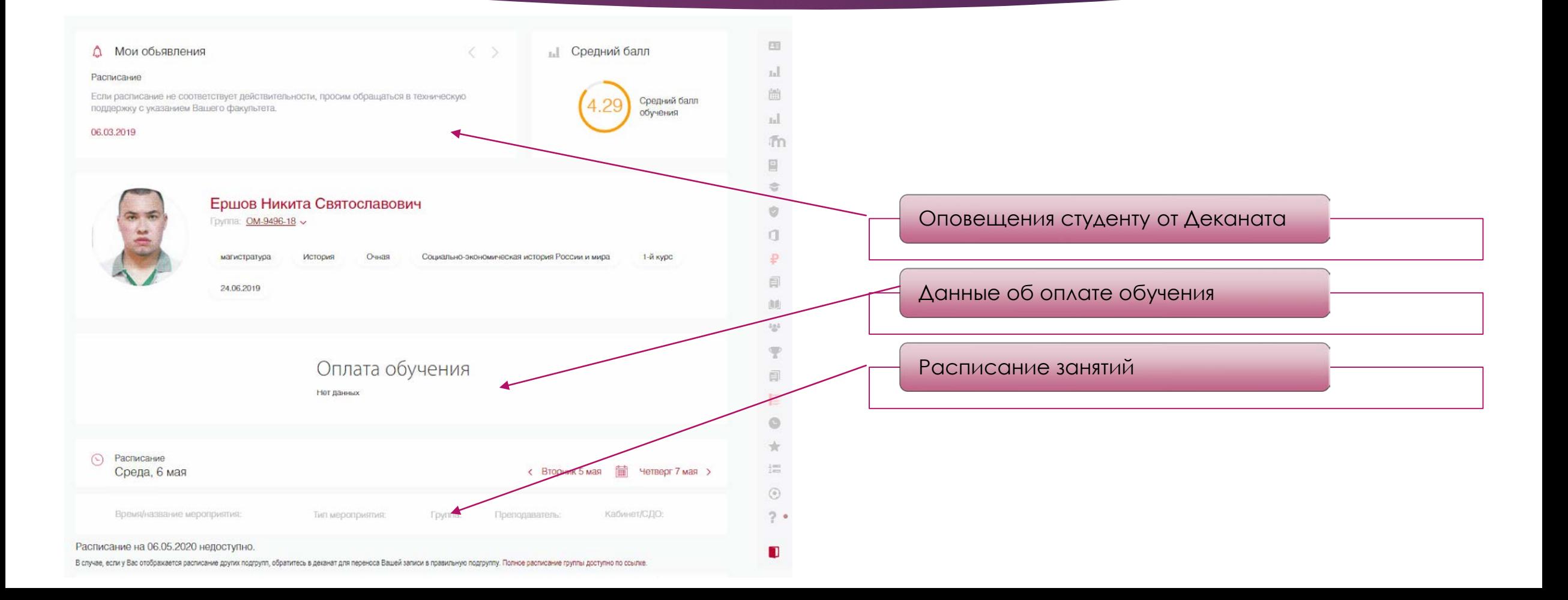

# Интерфейс личного кабинета студента

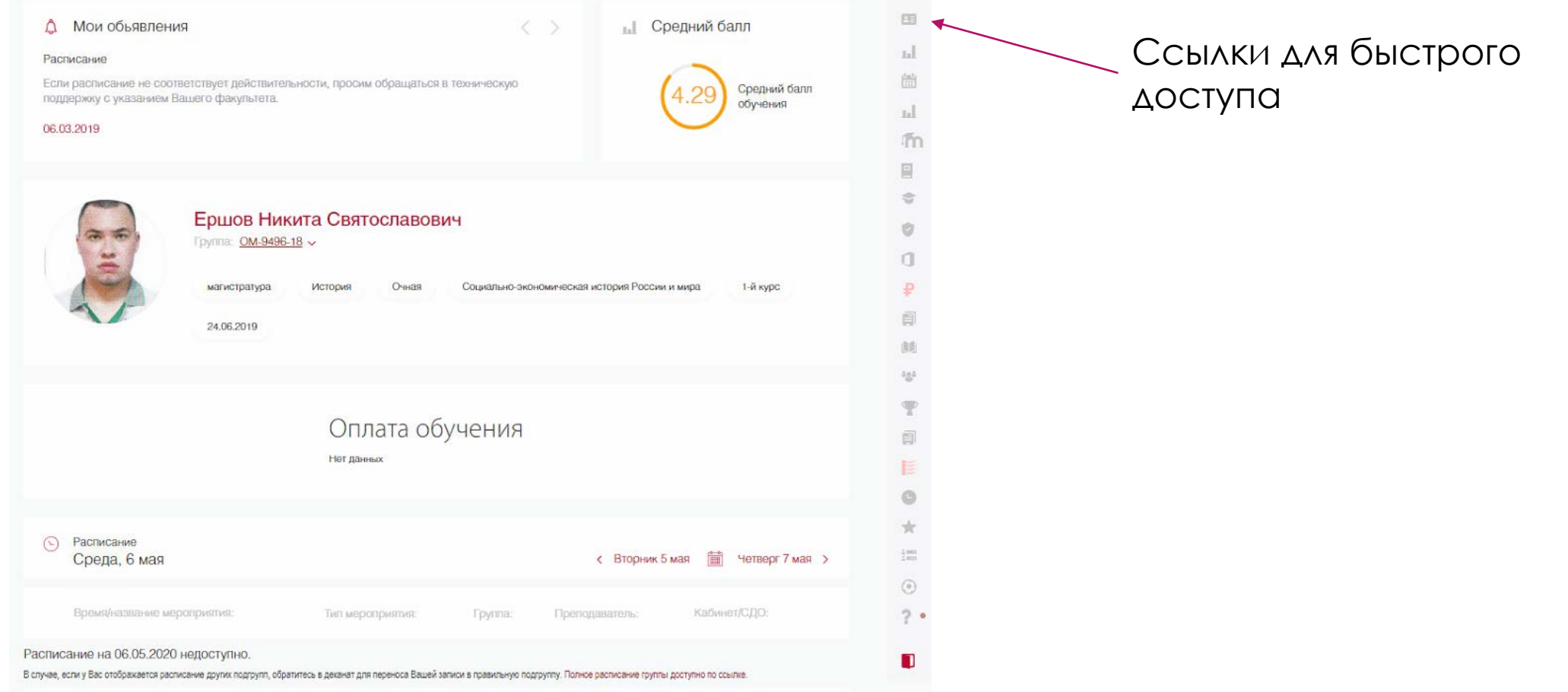

#### Модуль "Портфолио"

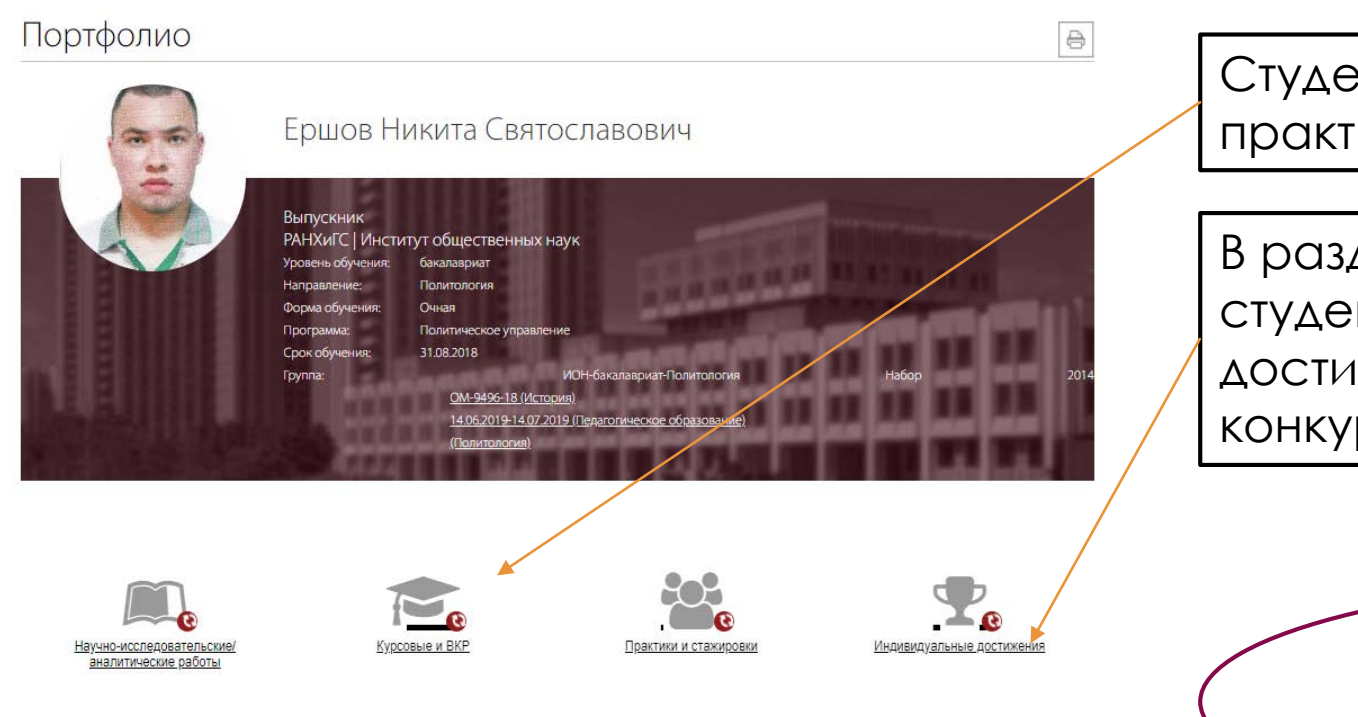

Студент может загрузить свои документы по практике, свою курсовую работу и ВКР

В раздел "Индивидуальные достижения" студент размещает свои спортивные достижения, сертификаты участия в конкурсах и т.д.

> **Все заявки рассматриваются ответственными сотрудниками структурного подразделения в системе КАС**

## Модуль "Учебный план"

#### Учебный план

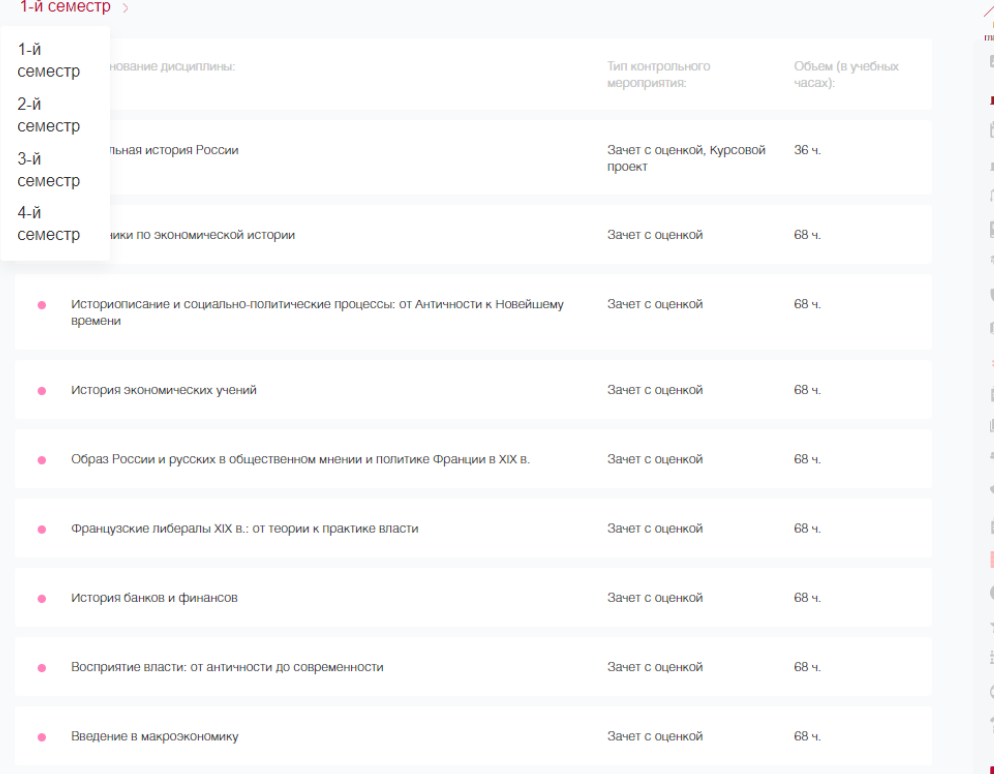

Студент может посмотреть дисциплины, которые будет изучать не только в текущем семестре, но и за весь период обучения

#### Модуль "Успеваемость"

#### Успеваемость

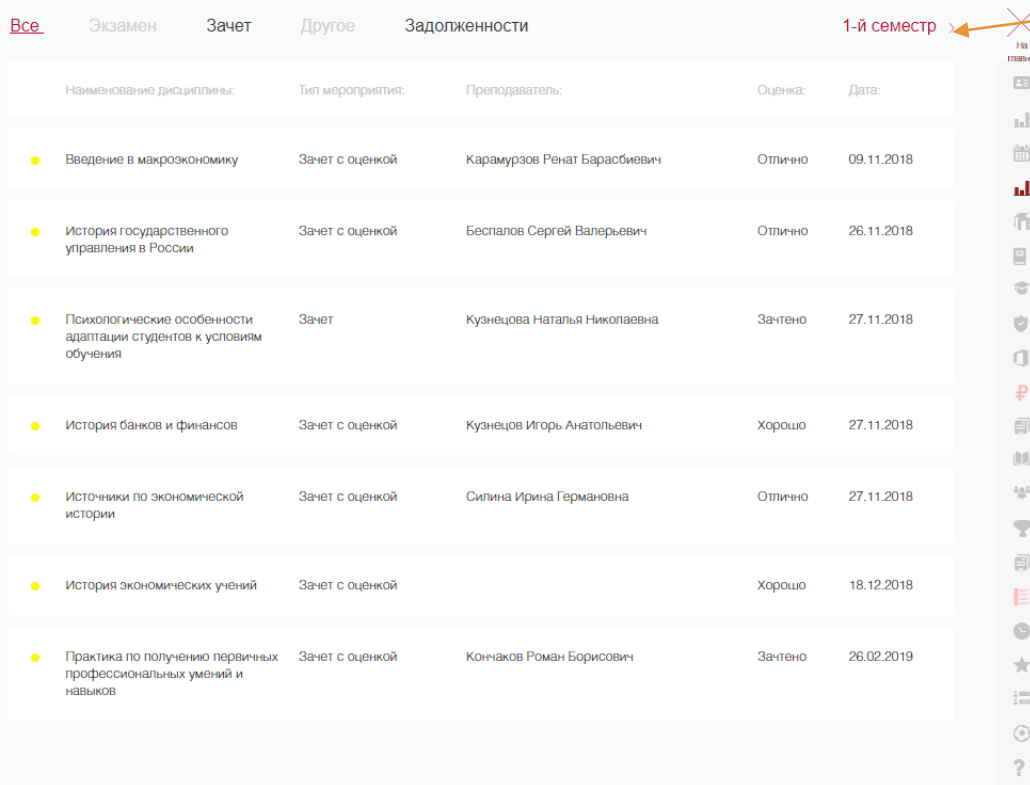

Студент может посмотреть свою успеваемость в каждом из семестров

В случае возникновения сомнений по выставленной оценке, студент обращается через модуль "Пользовательская заявка" к ответственному за успеваемость сотруднику подразделения

# Модуль "СДО"

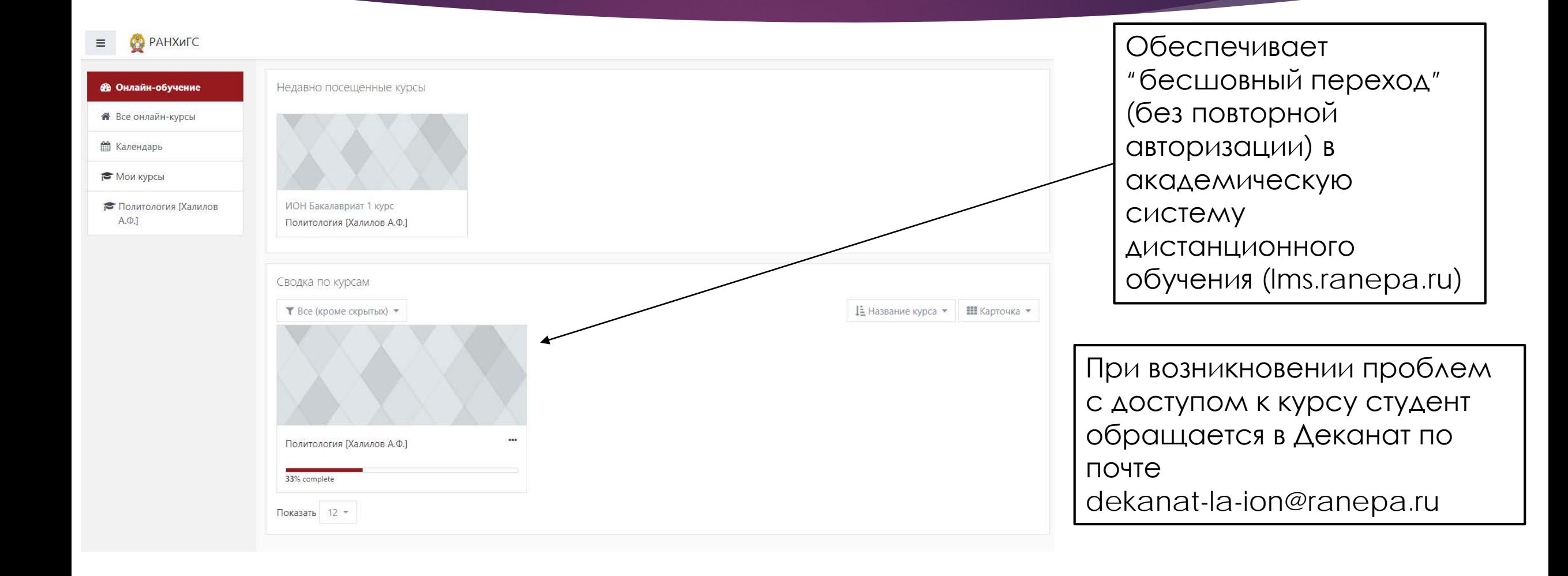

### Модуль "Библиотека"

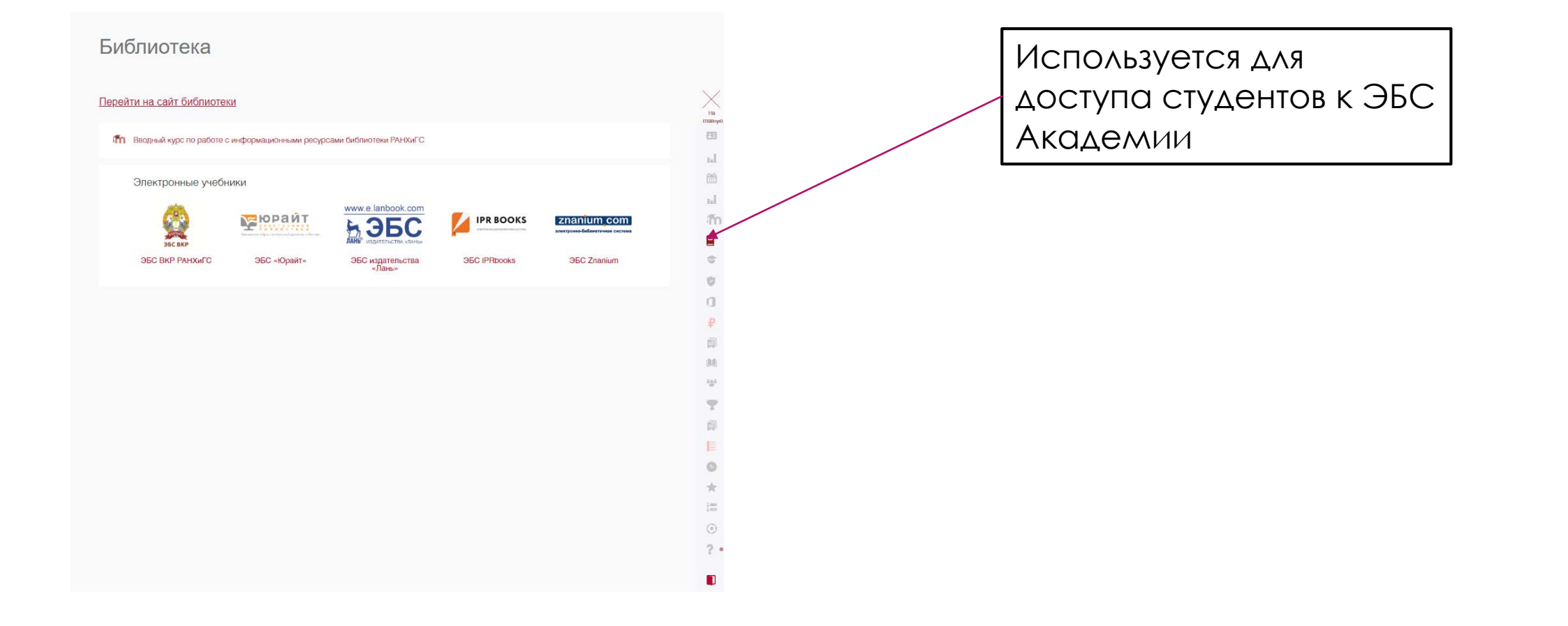

#### Модуль "Курсовые и ВКР"

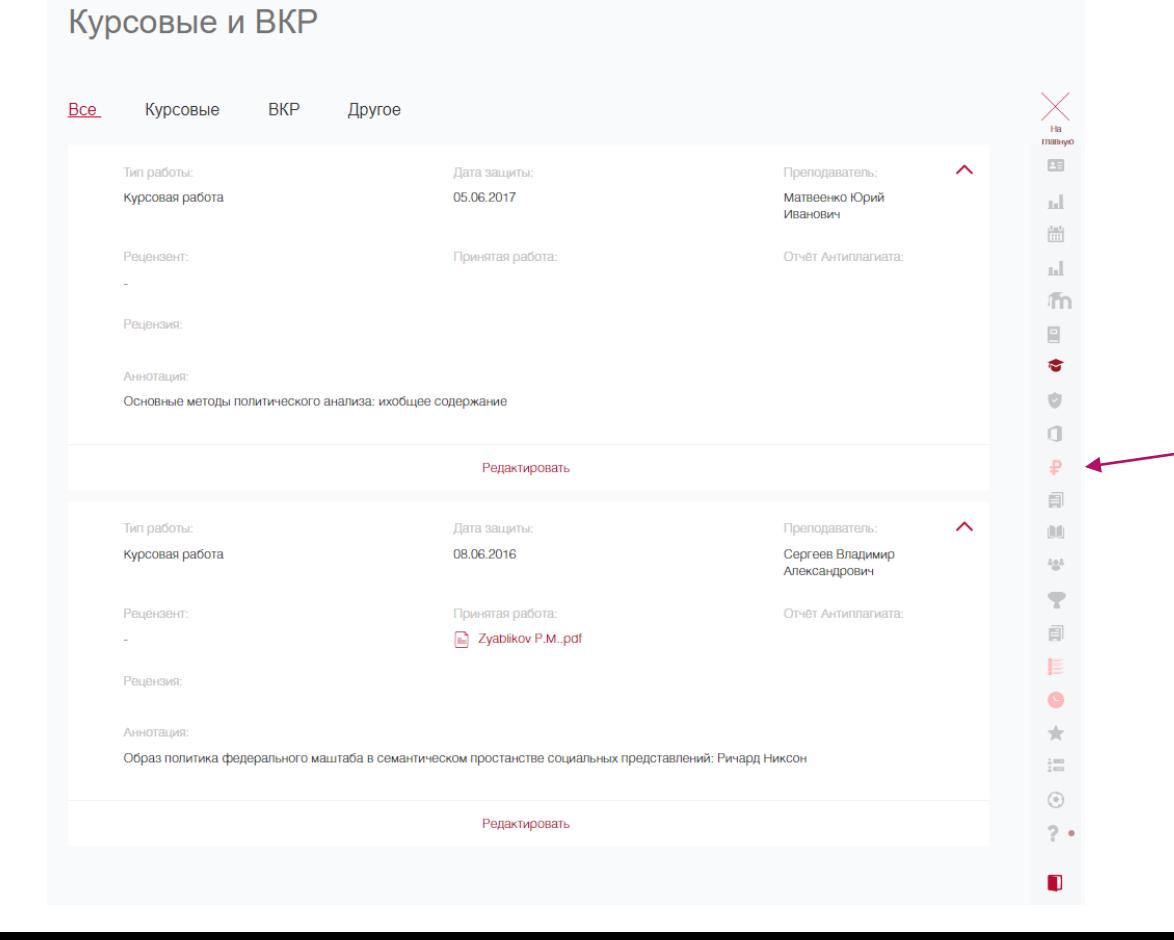

В данном модуле отображаются все курсовые работы студента за период обучения в ВУЗе. В данном модуле студент прикрепляет работу, отзыв научного руководителя, а также справку о проверке в системе "Антиплагиат"

#### Модуль "Антиплагиат"

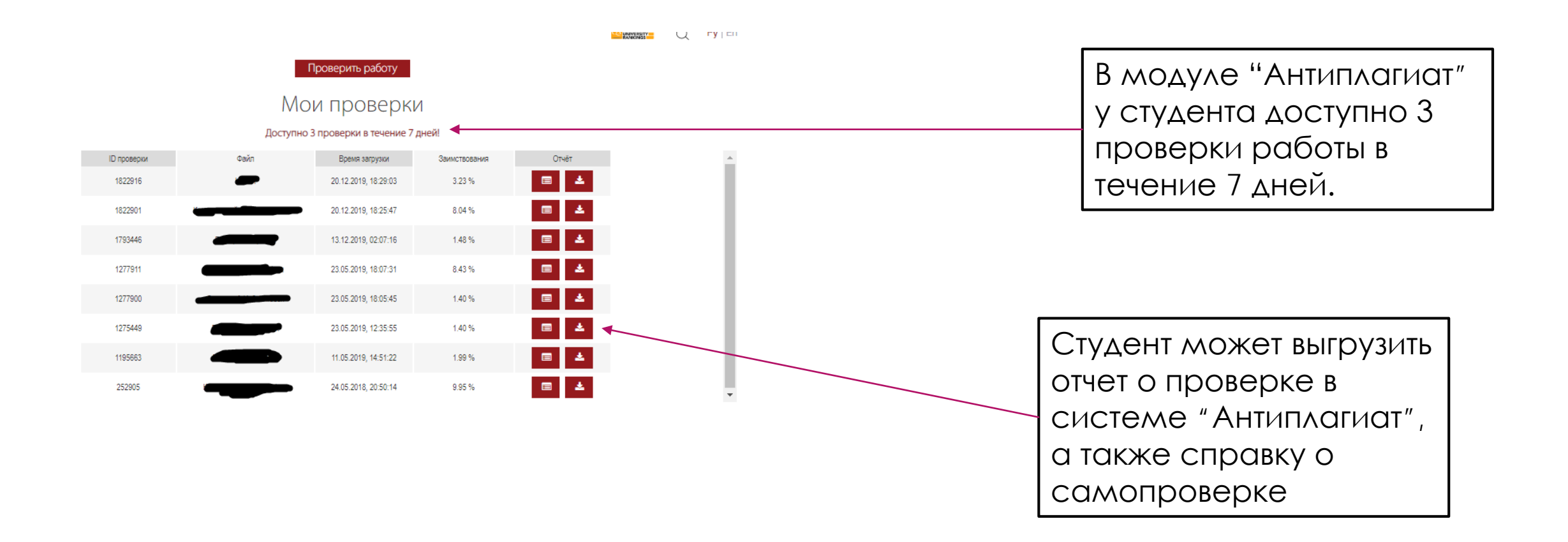

### Модуль "Office 365 (Почта)"

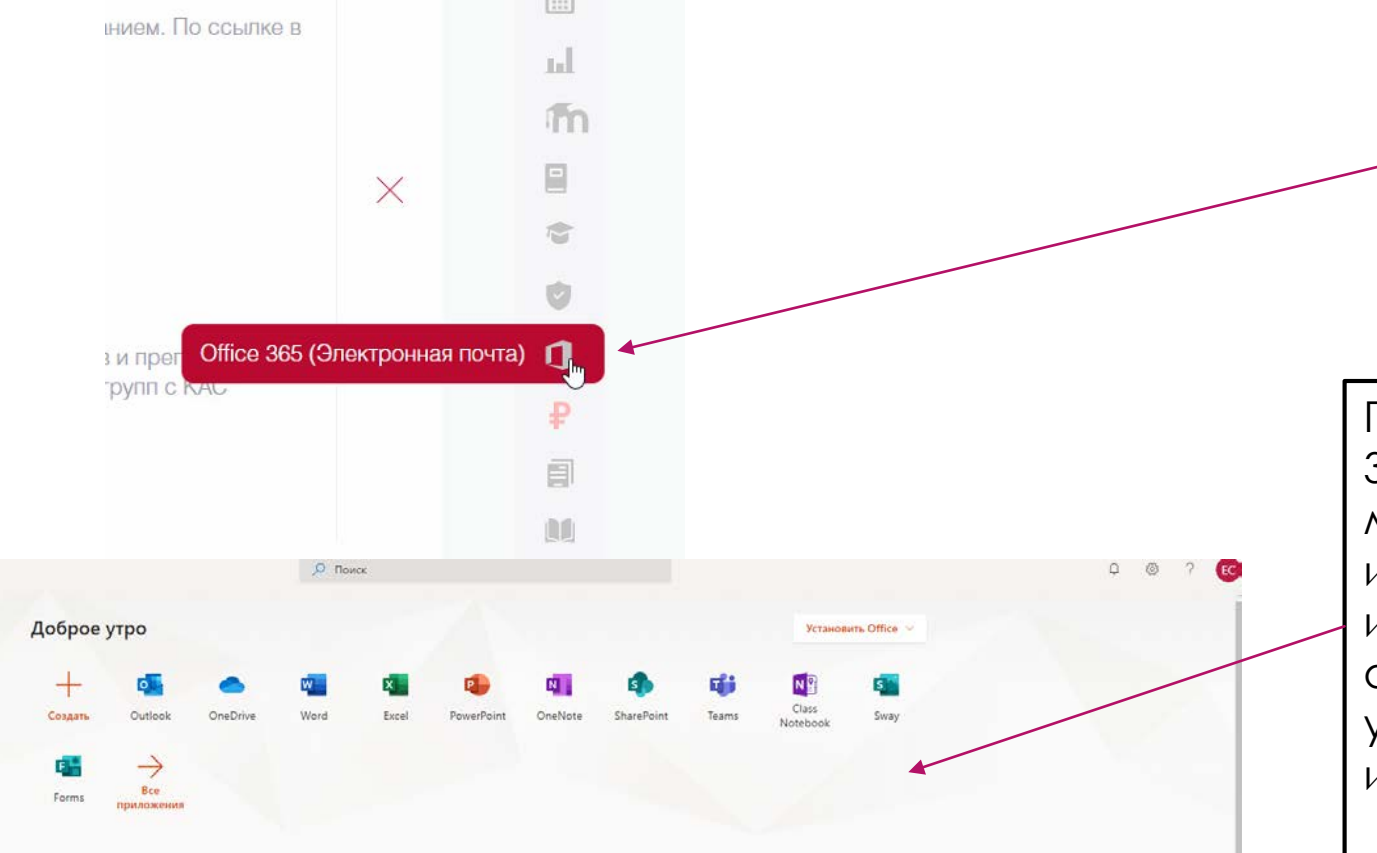

**Веб-интерфейс Office 365** также доступен по адресам: [http://365.ranepa.ru](http://365.ranepa.ru/) или htt [p://mail.office365.com](http://mail.office365.com/). Для входа на портал используйте ваш логин в полном формате.

После авторизации в веб-интерфейсе Office 365 вы увидите следующее окно, в котором можно выбрать необходимое для использования приложение через вебинтерфейс, либо произвести инсталляцию офисного пакета на пользовательское устройство под управлением ОС Windows или Mac OS.

## Модуль "Оплата обучения"

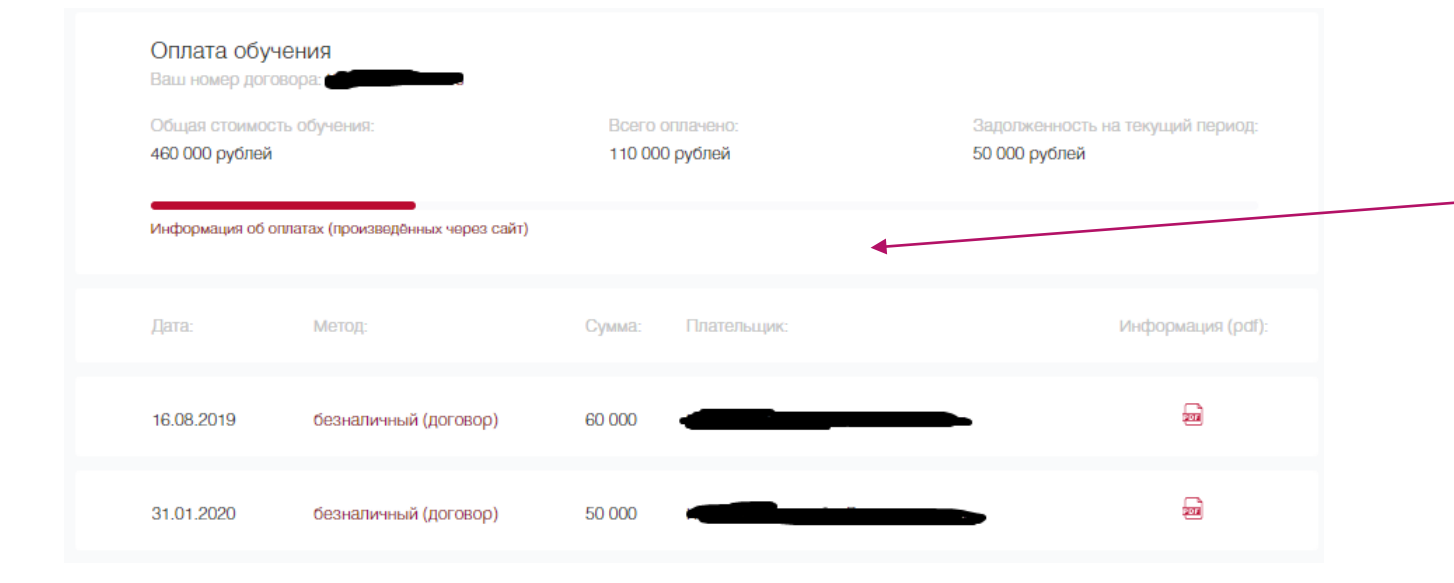

В модуле "Оплата обучения" студент, обучающийся на коммерческой форме обучения может увидеть текущую задолженность, получить платежное поручение, а также оплатить обучение через сервис банковского эквайринга.

# Модуль "Заказать справку"

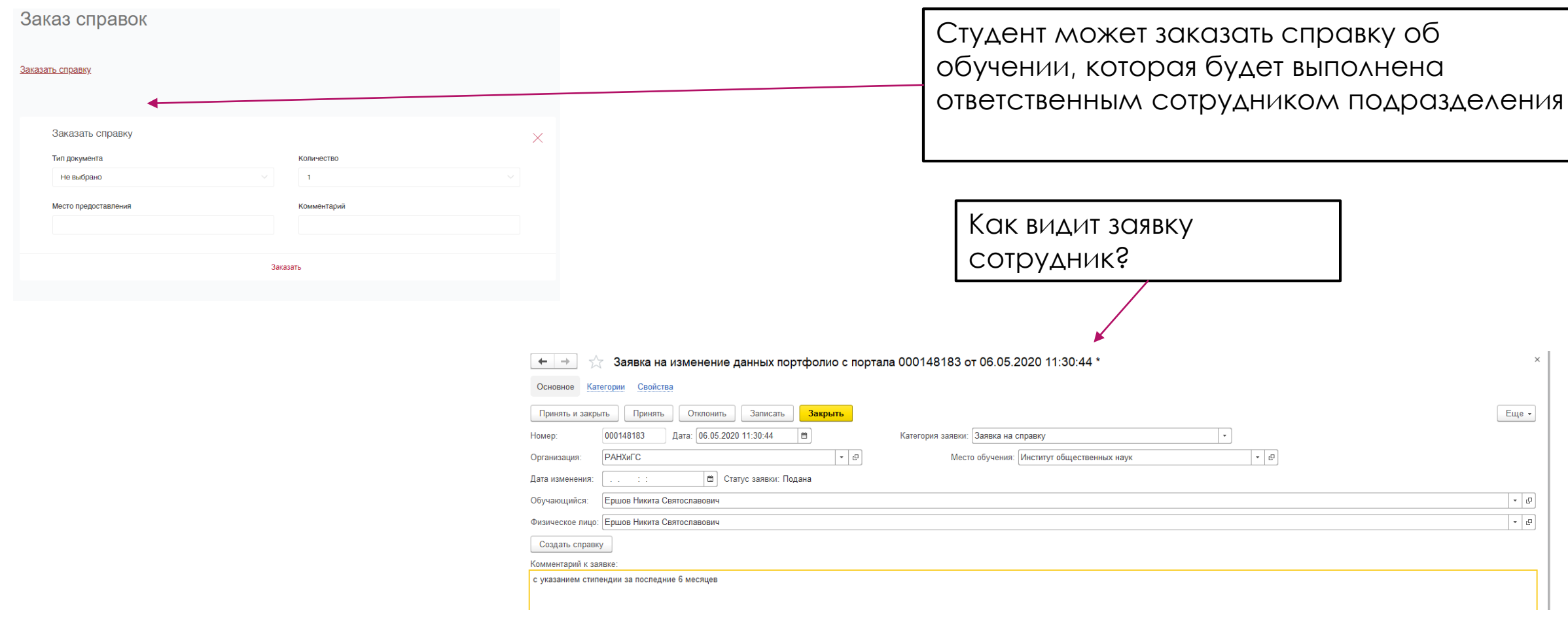

# Модуль "Научно-исследовательские работы"

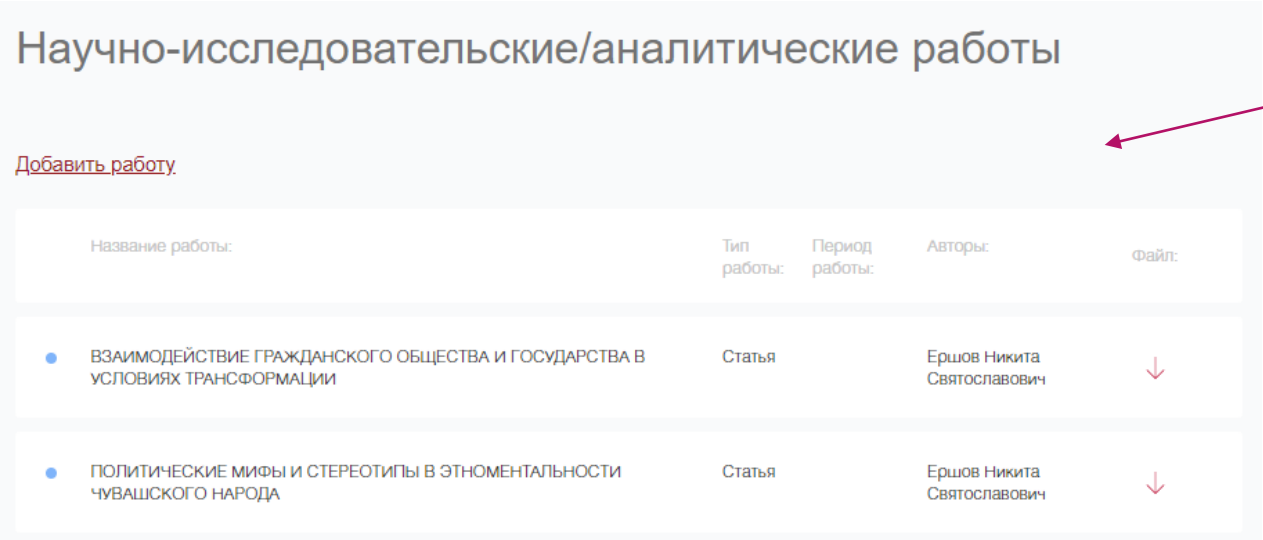

Студент в данном разделе может прикрепить свои публикации в научных журналах

# Модуль "Научно-исследовательские работы"

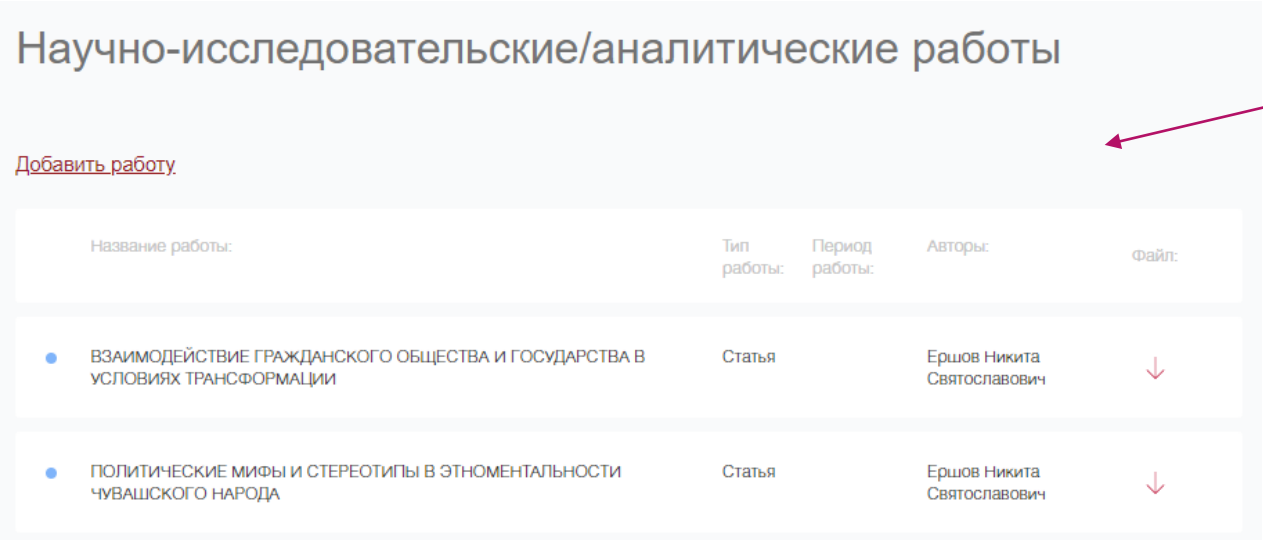

Студент в данном разделе может прикрепить свои публикации в научных журналах

## Модуль "Объявления"

#### Объявления

#### Расписание

Если расписание не соответствует действительности, просим обращаться в техническую поддержку с указанием Вашего факультета.

06.03.2019

В этом разделе отображаются объявления от Деканата, созданные сотрудниками через информационную систему КАС

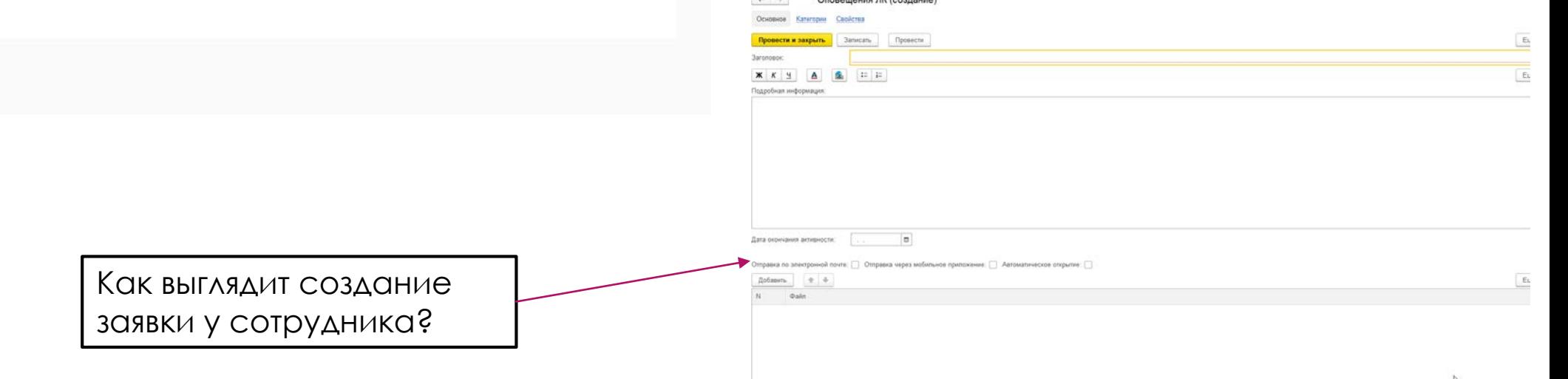

**US OF GOODSHIP** 

#### Модуль "Заявки"

В этом разделе студент может создать пользовательскую заявку для обращения в Деканат по различным вопросам

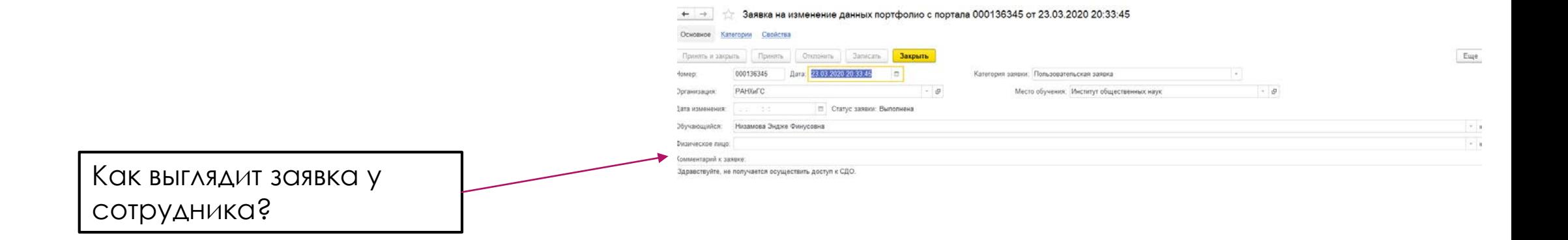